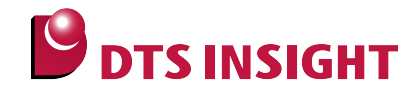

# **MKXXxxx Internal Flash Memory Instructions Manual**

**DTS INSIGHT CORPORATION**

- (1) No part of this manual may be reproduced or transmitted in any form or by any means, electronic or mechanical, without the written permission of DTS INSIGHT CORPORATION.
- (2) The contents of this manual are subject to change without prior notice due to improvement of the functionality.
- (3) If any question about the contents of this manual arises, contact DTS INSIGHT CORPORATION.
- (4) DTS INSIGHT CORPORATION shall not be held responsible for direct or indirect adverse effects resulting from operation of this system irrespective of the above item (3).
- (5) Product and company names mentioned in this manual are the trademarks of their respective owners.

© 2013 DTS INSIGHT CORPORATION. All Rights Reserved.

Printed in Japan

## Revision History

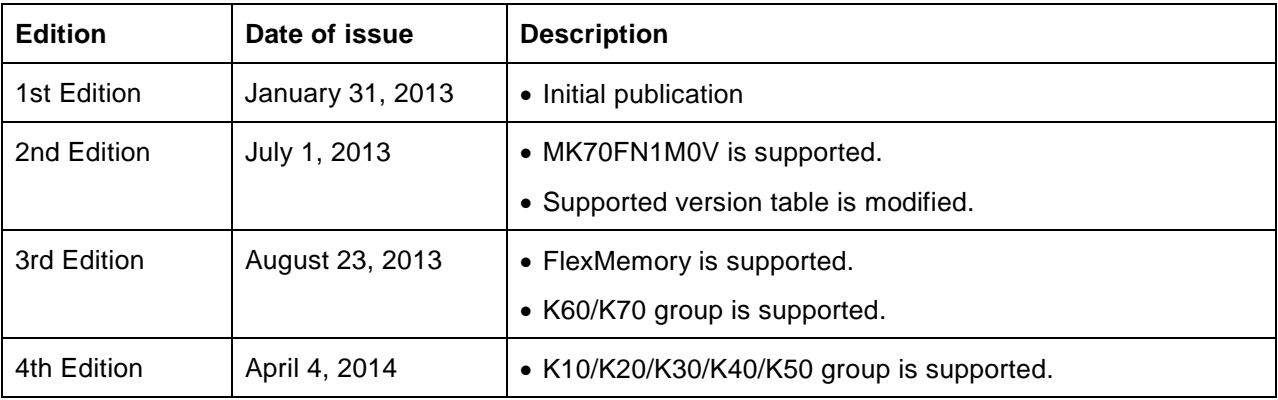

## **Contents**

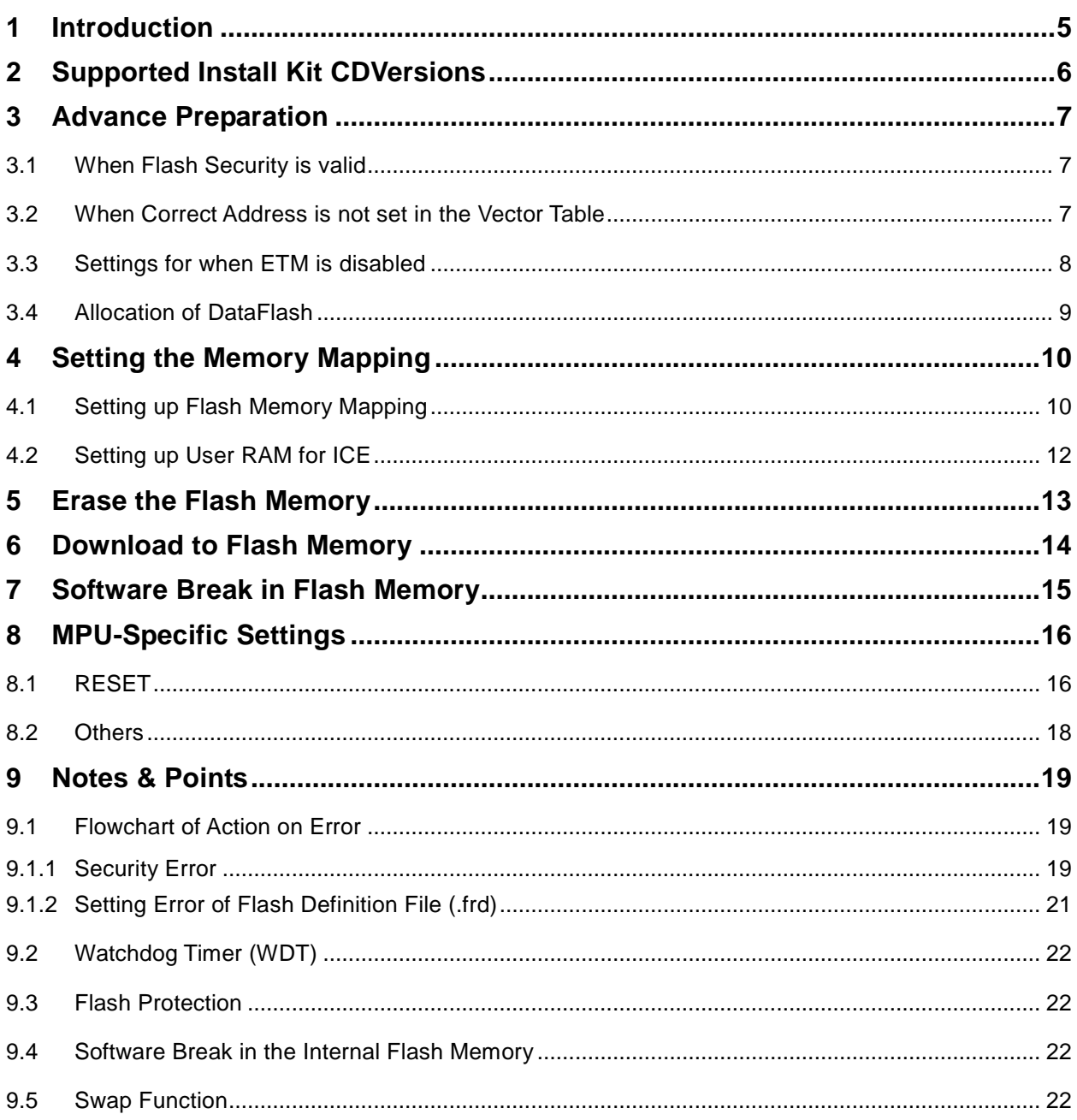

## <span id="page-4-0"></span>**1 Introduction**

This is a brief manual for writing to on-chip flash memory.

For details of ICE operating instructions, see the microVIEW-PLUS User's Manual (Common Edition) and microVIEW-PLUS User's Manual (MPU-Specific Edition).

# <span id="page-5-0"></span>**2 Supported Install Kit CDVersions**

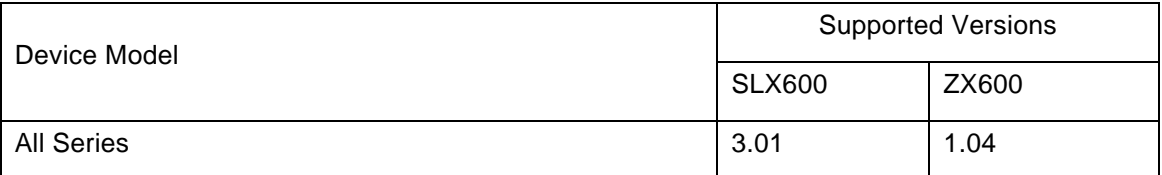

## <span id="page-6-0"></span>**3 Advance Preparation**

### <span id="page-6-1"></span>**3.1 When Flash Security is valid**

The ICE cannot be connected if flash security is valid. In case the following error occurred, see Section [9.1](#page-18-1) "Flowchart [of Action on Error"](#page-18-1).

"ICE Error No.fe6: Flash Security is valid. The ICE cannot be connected. In such cases, release the break setting, and then erase the symbol registration. After that turning on the Forced unsecured/unprotection on the MPU-specific setting [RESET] dialog box, and then reset the system.

\* Please be aware that all data in the internal flash memory is cleared by forced-release.

#### <span id="page-6-2"></span>**3.2 When Correct Address is not set in the Vector Table**

microVIEW-PLUS dumps a reset vector area to display a program (disassemble display) after connecting by reset commands.

If the vector table is in erase (0xFFFFFFFF), 0xFFFFFFFE will be dumped and "ICE Error No.f58: Sticky error" may occur.

#### [Provision]

Right-click the Reset button on the toolbar, and then open the Reset Synchronous Settings dialog box.

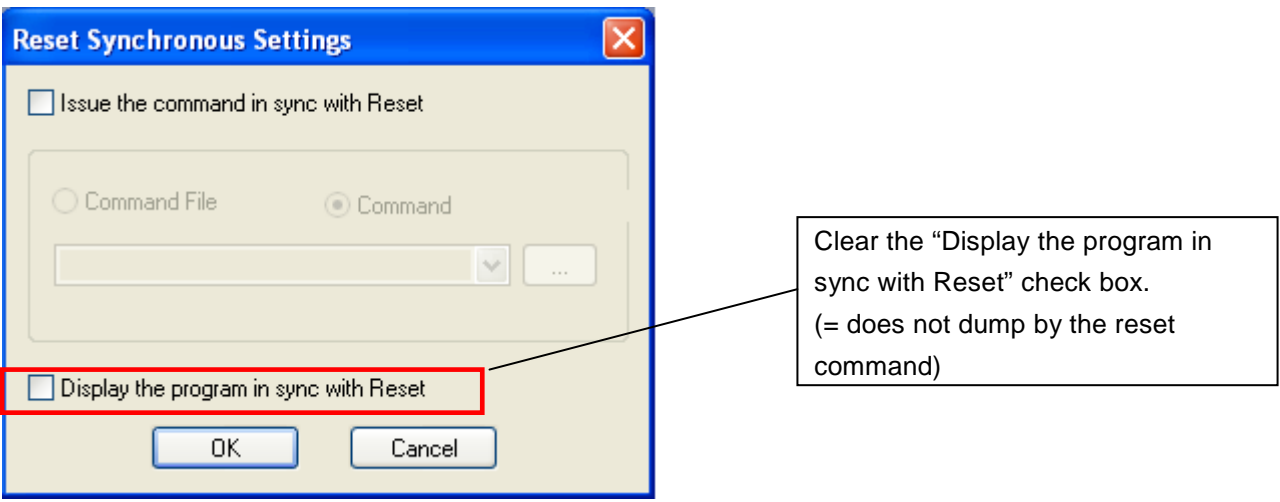

After downloading the program to the internal flash memory (correct vector table values are written), select this check box again.

## <span id="page-7-0"></span>**3.3 Settings for when ETM is disabled**

(When "ETM Type" setting is "JTAG", this setting is unnecessary.)

When the ETM setting of the board is invalid, please set "GPIO" for "ETM Port Selection".

 $MPU \rightarrow ETM$  Control

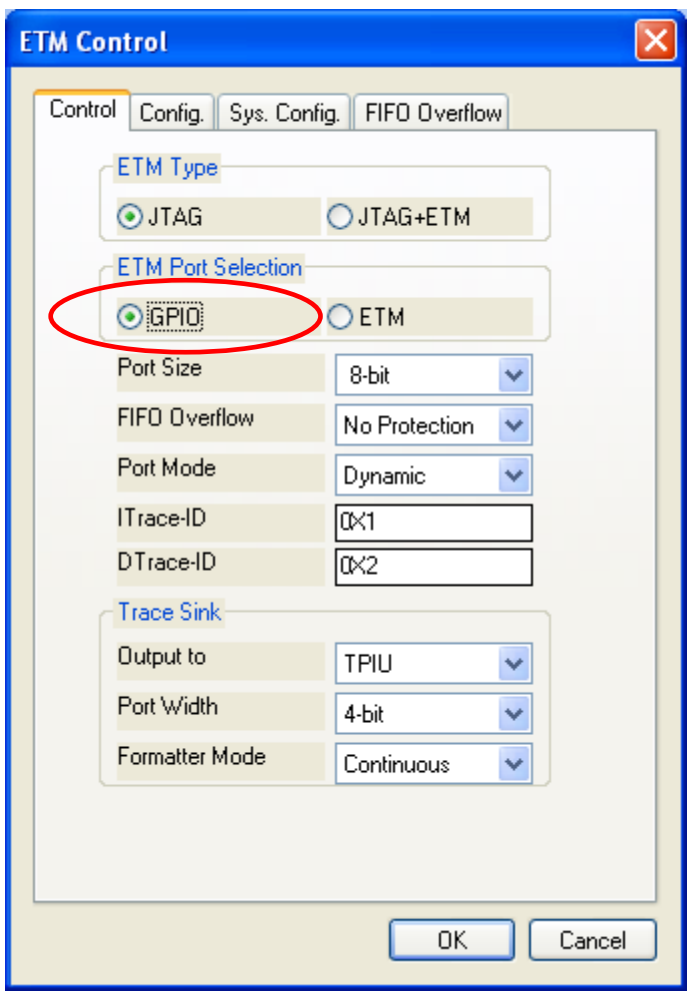

#### <span id="page-8-0"></span>**3.4 Allocation of DataFlash**

For devices with FlexMemory, if you want to download data into DataFlash, you need to set a size of DataFlash.

Set the size of DataFlash by using a program partition command. \*1

Note:

Initialization of DataFlash size by block erase or mass erase is necessary to change the DataFlash size.

Please be noted that all memory area is erased by mass erase.

To do mass erase, select the security/protection forced-release on the MPU-specific setting dialog box.

For details, see Section [8.1](#page-15-1) ["RESET"](#page-15-1).

\*1: Example: When FlexNVM size is 256 MB, and set 128KB for DataFlash

```
mem b 0x40020007 = 0x80; # FCCOB0 register
mem b 0x40020006 = 0x00; \qquad \qquad \# FCCOB1 register
mem b 0x40020005 = 0x00; # FCCOB2 register
mem b 0x40020004 = 0x00; # FCCOB3 register
mem b 0x4002000b = 0x09; \qquad \qquad \# FCCOB4 register (EEROM Data Size Code)mem b 0x4002000a = 0x05: # FCCOB5 register (FlexNVM Partition Code)
mem b 0x40020000 = 0x80 off; #FSTATregister
# Check if the size setting of DatFlash is completed without error.
eval a = 0x80; # Value of FTFE_FSTAT at when setting is completed successfully.
for($c=0;$c<100;$c++){
  eval $b = *({char} * )0x40020000; # FTFE_FSTAT register
  eval $b \&= 0xF0if(\$a == $b) endloop
   }
}
if(\$a == $b)echo setting OK!; \qquad # Setting is OK
}
else{
   echo setting error; # Setting is NG. Check the setting value of each register of command.
}
```
Copy and paste the above texts and create a file with extension .mvw. You can use it as a script.

Change the register value of FCCOB4 and FCCOB5 according to the used EEPROM Data Size and FlexNVM Partition Code.

For details of each register value, see manuals of chip.

## <span id="page-9-0"></span>**4 Setting the Memory Mapping**

### <span id="page-9-1"></span>**4.1 Setting up Flash Memory Mapping**

Open the memory mapping window by clicking **Environments** – **Mapping**.

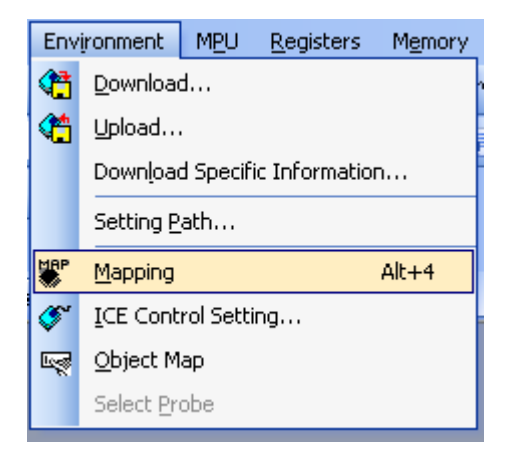

Memory map window as below is opened.

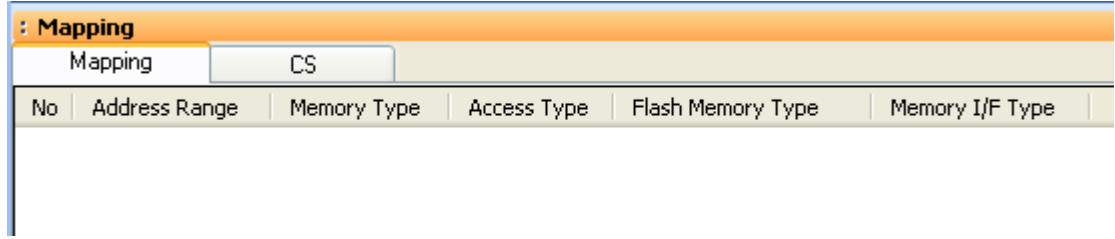

Set the mapping.

Right-click on the memory mapping window, and then select **Add**.

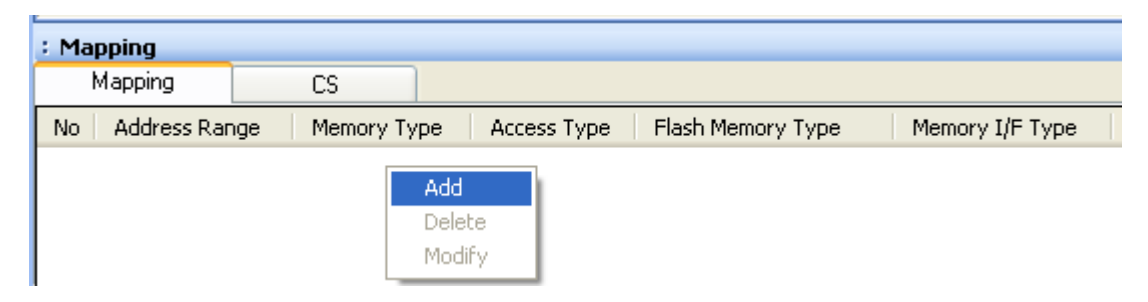

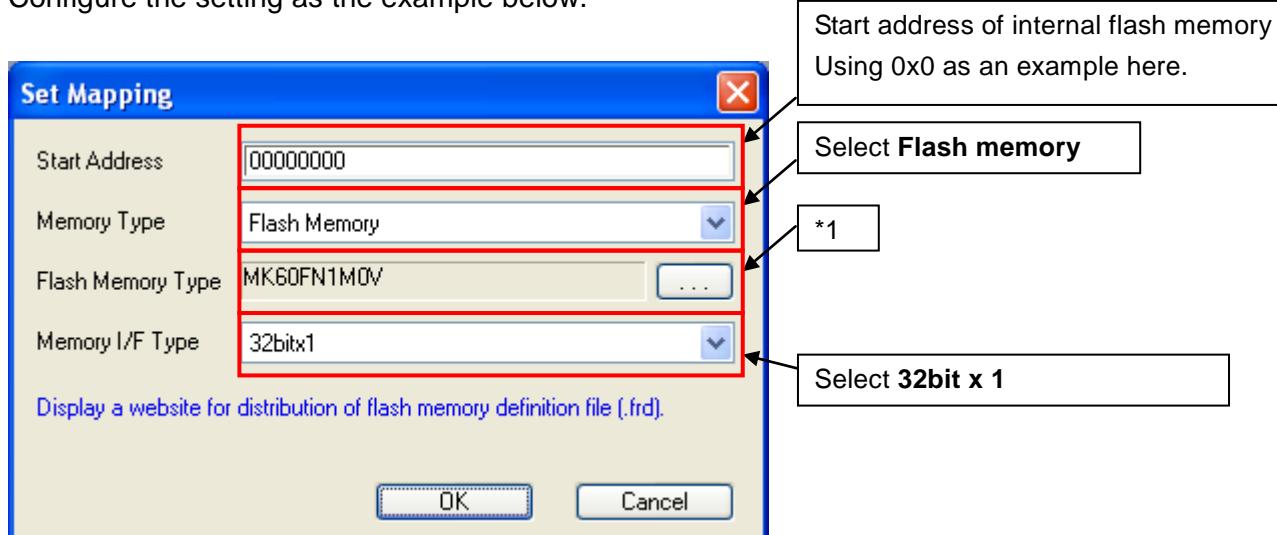

Configure the setting as the example below.

\* Select the flash memory definition file (.frd) in accordance with your flash memory.

If you use FlexNVM as DataFlash, you need to set a mapping for DataFlash in addition to a mapping setting for ProgramFlash.

File name of [Flash memory programming definition file (frd)] for DataFlash is configured by the following rule. Please select the file suitable for your environment.

[FLEXNVM <whole size of FlexNVM>\_DATA<Size, allocated for DataFlash>.frd]

Example for when the device is MK60DX256VMC10, and 128KB is set for DataFlash:

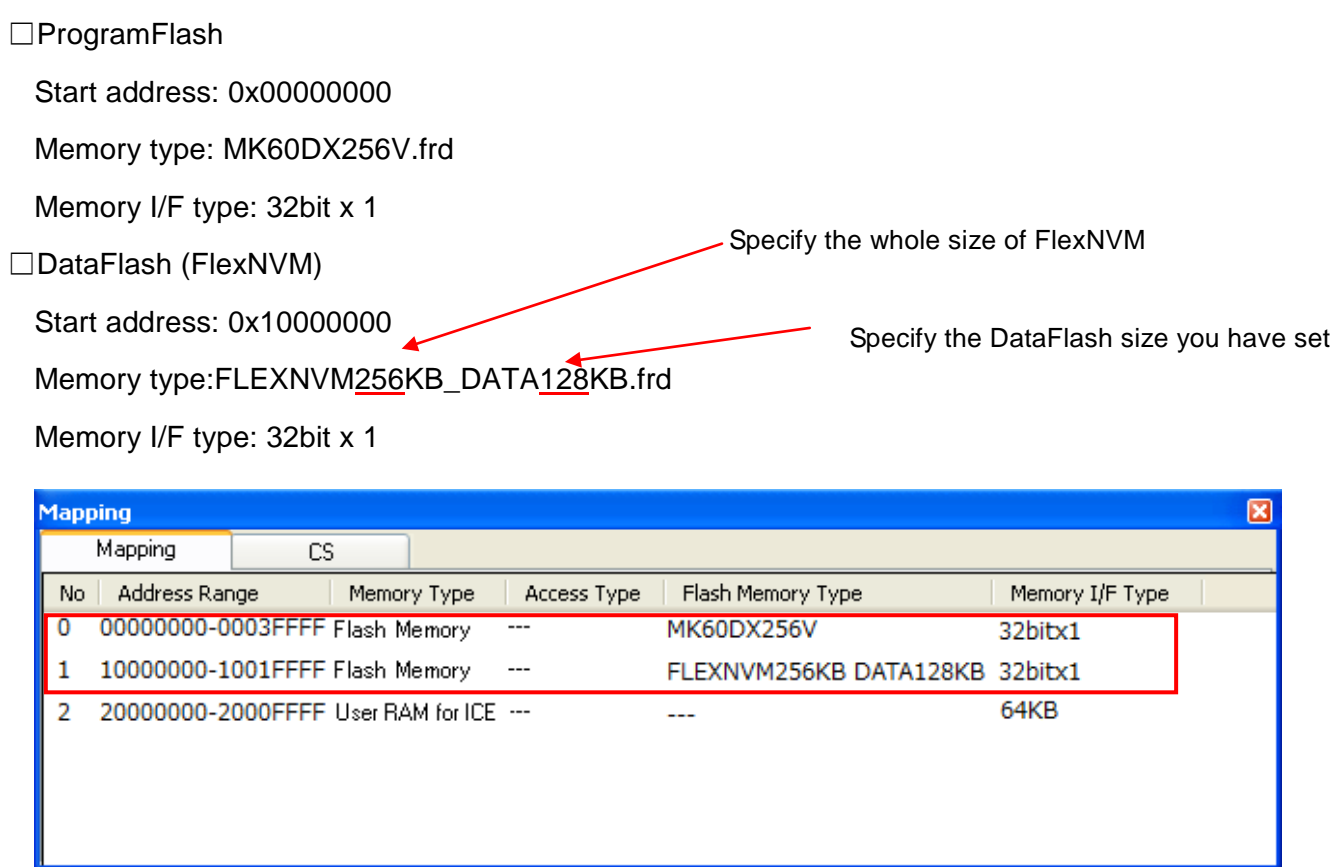

## <span id="page-11-0"></span>**4.2 Setting up User RAM for ICE**

You can increase a download speed for flash memory by mapping a user RAM for ICE.

**You can download the data to flash memory without the mapping setting though.**

#### **In such cases, make sure to execute the Reset command right before downloading.**

For User RAM for ICE, specify an area where ICE can occupy.

The following example is for when setting 16KB from 0x20000000.

For the actual settings, refer to the Soc memory map of yours.

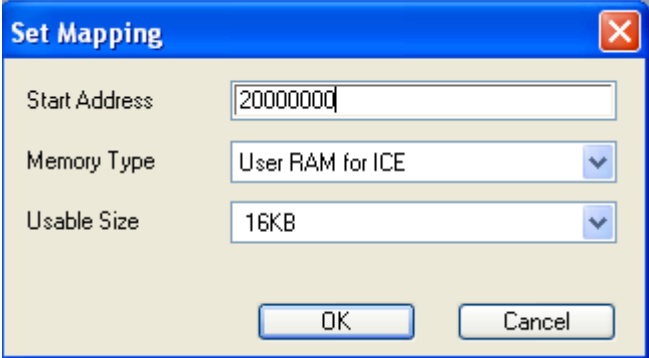

## <span id="page-12-0"></span>**5 Erase the Flash Memory**

For details, see the microVIEW-PLUS User's Manual (MPU-Specific Edition).

Details of memory mapping settings are described on this manual. Please refer to microVIEW-PLUS User's Manual (MPU-Specific Edition) for other contents.

Note:

If you erase the flash configuration field (0x400 to 0x40F) when "Invalid" is selected for [Force Setting at Downloading] on the MPU-specific setting [Others] dialog box, the flash security becomes secure. The connection with ICE is disabled if you reset the system with this condition.

If you cannot connect the ICE, see Section [9.1](#page-18-1) ["Flowchart of Action on Error"](#page-18-1).

## <span id="page-13-0"></span>**6 Download to Flash Memory**

For details, see the microVIEW-PLUS User's Manual (MPU-Specific Edition).

Details of memory mapping settings are described on this manual. Please refer to microVIEW-PLUS User's Manual (MPU-Specific Edition) for other contents.

Note:

- (1) Please be aware of the followings if you download data to the flash configuration field (0x400 to 0x40F).
	- 1. If you download data that secures the flash security when "Invalid" is selected for [Force Setting at Downloading] on the MPU-specific setting [Others] dialog box, the connection between ICE and user system becomes disconnected when you reset the system.

If you cannot connect the ICE, see Section [9.1](#page-18-1) ["Flowchart of Action on Error"](#page-18-1).

- 2. If you download data protecting the flash protection when other than the "Forced unsecured/unprotection" is selected for [Force Setting at Downloading] on the MPU-specific setting [Others] dialog box, you cannot erase or download data to the target flash memory area. You can't do the software break on the target flash memory area also.
- 3. Make sure to download MEEN bit (bit[5:4]) of flash security by switching it to b'11(value which enables mass erase).
- (2) In case the "ICE Message No.1e41: Flash memory device protection error" occurred, see Section [9.3](#page-21-1) ["Flash Protection"](#page-21-1).
- (3) If the following abnormal end occurs, please download data without setting the user RAM for ICE or execute the reset command right before the download.
	- Detection of reset by the watchdog timer reset
	- Errors other than erase error or verify error
- (4) If you need to download data without setting the user RAM for ICE, execute the reset command right before the download.

## <span id="page-14-0"></span>**7 Software Break in Flash Memory**

For details, see the microVIEW-PLUS User's Manual (MPU-Specific Edition).

Details of memory mapping settings are described on this manual. Please refer to microVIEW-PLUS User's Manual (MPU-Specific Edition) for other contents.

You are not allowed to set up software break in the flash memory in the initial state. In case you try to set up software break in the flash memory with the disabled status, it results in the following error.

"ICE Error No. 8c4: Set Software Break Verify Error".

To enable software break setting for flash memory, select the **Enable** check box of S/W Break in Flash Memory on the Others tab of the MPU-Specific Settings dialog box.

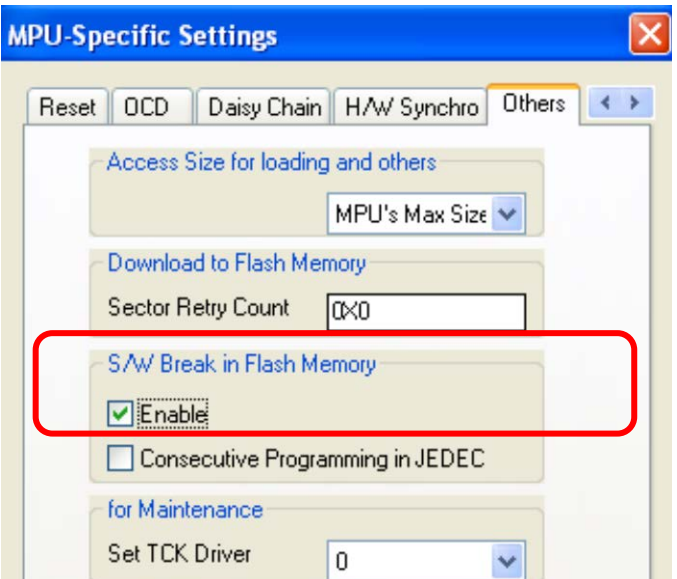

Note:

(1) Software break to the flash configuration field (0x400 to 0x40F) is not allowed. If you set it, the following error occurs:

"ICE Error No.fd2: Not the program area. Software break cannot be set."

(2) If "\*ICE Message No.1e41: Flash memory device protection error" occurred, see Section [9.3](#page-21-1) ["Flash Protection"](#page-21-1).

## <span id="page-15-0"></span>**8 MPU-Specific Settings**

This chapter explains about MPU-specific settings for internal flash memory. For details on other MPU-specific settings, see the microVIEW-PLUS User's Manual (MPU-specific Edition).

To set up MPU-specific settings, click on MPU menu, and then click the MPU-specific settings. Then, the MPU-specific settings window will be opened.

## <span id="page-15-1"></span>**8.1 RESET**

#### **Security/Protect Forced-release**

For Kinetis products family, you can disable the debug port or protect to not write or erase the memory by using the setting of flash security byte and flash protection byte within the internal flash memory.

By using this setting, you can control whether to forcibly release the security or protection by reset command. Make sure to execute the reset command after the setting.

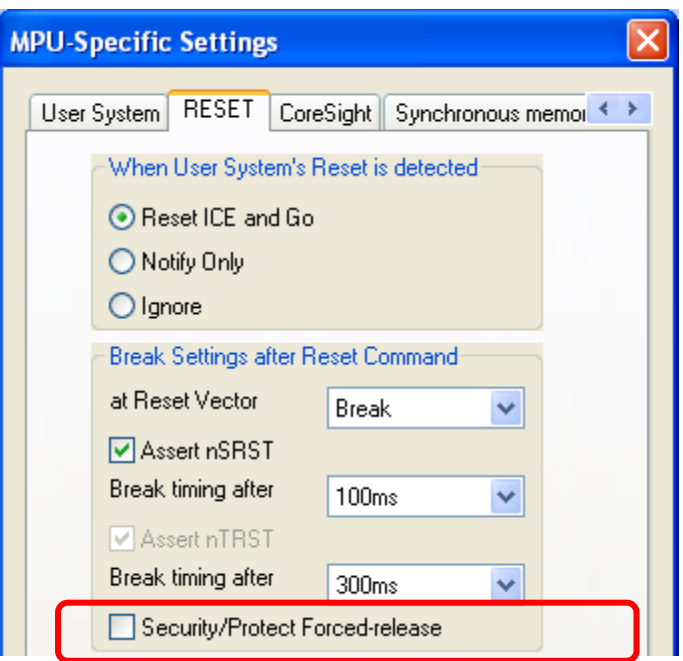

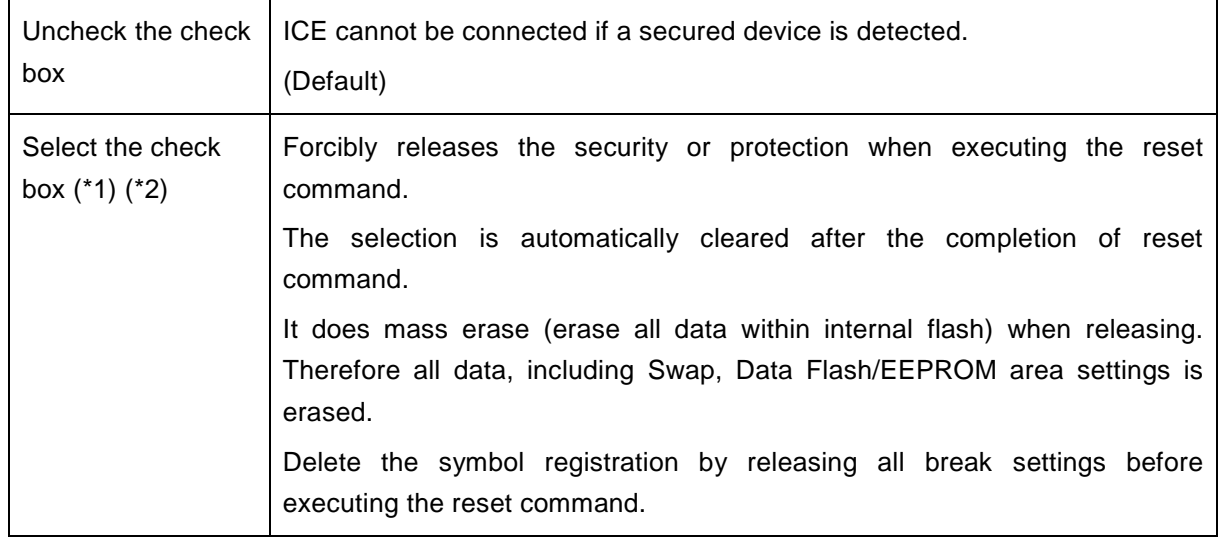

\*1: Make sure to connect nSRST signal to ICE connection connector on the user system, because nSRST is involved with mass erase (deleting all data in the internal flash) which is operated when releasing the security. For details about connection, see the adviceLUNA User's Manual (MPU-Specific Edition). If you clear the nSRST assert checkbox, Flash Security may not be released.

\*2: For Kinetis K Series, there is a swap function which is able to switch the mapping of flash memory which is divided in two parts. If you do this operation while swap is valid, it is secured again after releasing the swap, so in such cases, select this check box and execute the reset command **twice in a row**.

## <span id="page-17-0"></span>**8.2 Others**

#### **Forced Setting at Downloading**

Controls whether to download data by switching it to data without the security or protection when downloading or erasing data in the sector/block containing the flash security byte or flash protection byte within the internal flash memory.

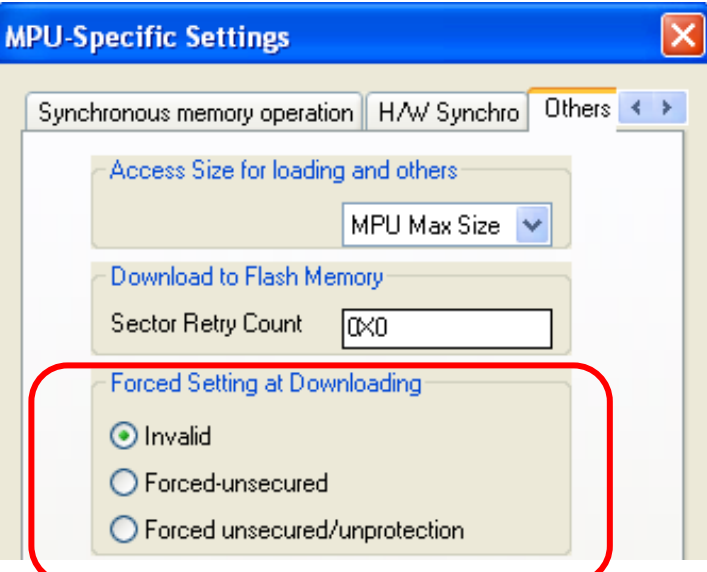

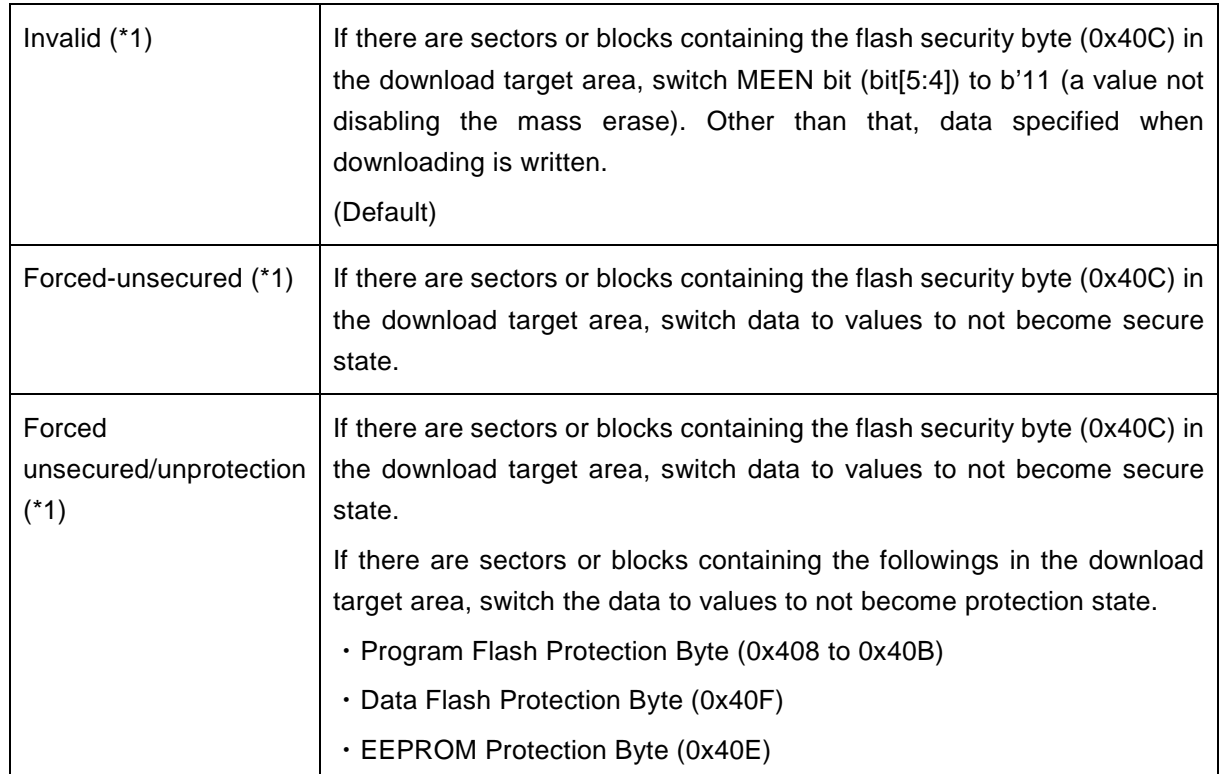

\*1 adviceLUNA downloads switched values, not the original data. Please be aware this point when debugging the program of ROM sum check.

## <span id="page-18-0"></span>**9 Notes & Points**

## <span id="page-18-1"></span>**9.1 Flowchart of Action on Error**

#### <span id="page-18-2"></span>**9.1.1 Security Error**

The ICE cannot be connected if flash security is secured. In case the following error occurred, the flash security may be secured. See the flowchart below and take an action for error.

"ICE Error No.fe6: Flash Security is valid. The ICE cannot be connected.

In such cases, release the break setting, and then erase the symbol registration. After that turning on the Forced unsecured/unprotection on the MPU-specific setting [RESET] dialog box, and then reset the system.

\* Please be aware that all data in the internal flash memory is cleared by forced-release.

Make sure to connect nSRST signal to ICE connection connector on the user system, because nSRST is involved with mass erase (deleting all data in the internal flash) which is operated when releasing the security. For details about connection, see the adviceLUNA User's Manual (MPU-Specific Edition).

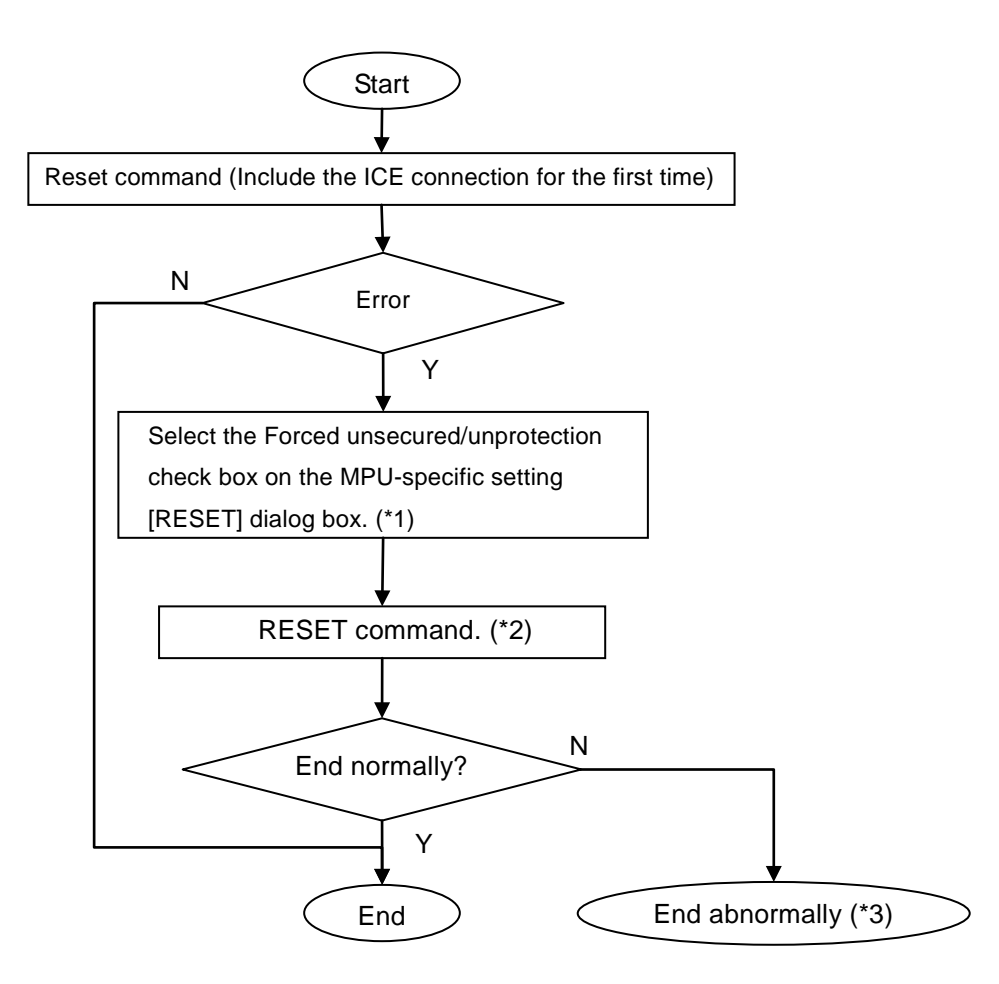

Flowchart of Action on Error

- \*1 If you select this check box and execute the reset command, regardless of the security/protection state at that time, ICE does mass-erase (deleting all data in the internal flash) of internal flash memory.
- \*2 It does mass erase (deleting all data in the internal flash) when releasing. Therefore all data, (including Swap, Data Flash/EEPROM area settings) is deleted. Delete the symbol registration by releasing all break settings before executing the reset command.
- \*3 The following error occurs:

"ICE Error No.fe7: Mass erase is disabled, and flash security is secured. The device with this state cannot be connected because the security cannot be released by ICE. Please contact a dealer of the device or board.

### <span id="page-20-0"></span>**9.1.2 Setting Error of Flash Definition File (.frd)**

Setting of the flash definition file (.frd) may be wrong if the following error occurred.

\*ICE Error No.ffc: Specification of flash memory type is not correct. Select the correct flash memory type by using the mapping setting.

Check the followings:

 $\square$  When an error occurred when downloading to Program Flash: Flash definition file suitable for the device is not set. Set a flash definition file based on the device name.

 $\square$  When an error occurred when downloading to DataFlash Check the value of DEPART of Flash Configuration Register 1.

• If the value of DEPART is "0xF" DataFlash size may not have been set. Set it by Program Partition command. \* The setting example is described on Section [3.4](#page-8-0) ["Allocation of DataFlash"](#page-8-0).

• If the value of DEPART is other than "0xF"

DataFlash size that is set by program partition command and DataFlash size that is specified by the flash definition file are not conformed.

Set the flash definition file in accordance with the DataFlash size set by DEPART.

\* For details on how to set the flash definition file, see Section [4.1](#page-9-1) ["Setting up Flash](#page-9-1)  [Memory Mapping"](#page-9-1).

## <span id="page-21-0"></span>**9.2 Watchdog Timer (WDT)**

You can write in the flash memory even if WDT (Watchdog Timer) is enabled.

WDT is temporarily disabled by an internal process of ICE while the flash memory is written. (After the writing, it is automatically restored.) Do not enable the WDT on the debug mode.

## <span id="page-21-1"></span>**9.3 Flash Protection**

You cannot set the erase, download or software-break in the flash area protected by flash protection.

\*ICE Error No.1e41: Flash memory device protection error occurs.

If the flash configuration field (0x400 to 0x40F) is protected, turn on the Forced unsecured/unprotection on the MPU-specific setting [RESET] dialog box to release the protection. After that, reset the system.

## <span id="page-21-2"></span>**9.4 Software Break in the Internal Flash Memory**

Software break to the flash configuration field (0x400 to 0x40F) is not allowed. If you set it, the following error occurs:

"ICE Error No. fd2: Not the program area. Software break cannot be set."

### <span id="page-21-3"></span>**9.5 Swap Function**

ICE does not follow up the setting of Swap of Kinetis. If you need to use Swap function, disable all features which require address information (such as event, break, and symbol information set in the swap area). After that, do the swapping. The debug operation after the swapping may become abnormal if you skip this setting.

If you need to do the swapping, download the data which does not secure a flash security byte (offset +0x40c) of the inactive block in advance.

If you do Forced unsecured/unprotection while swap is valid, it is secured again after releasing the swap, so in such cases, select the Forced unsecured/unprotection check box and execute the reset command **twice in a row.**